# 行政オンラインシステムによる アドプト・プログラムの活動報告手順

P.1

## 大阪府都市整備部

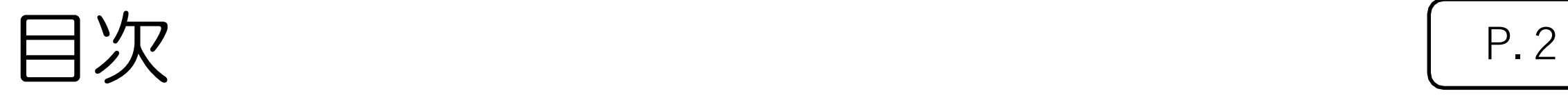

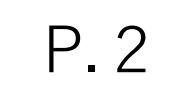

## ●アドプト・プログラムの活動報告手順 ①利用者登録 インディング P5 〜 P11 ②申請する (入力) <br>
P12 ~ P18

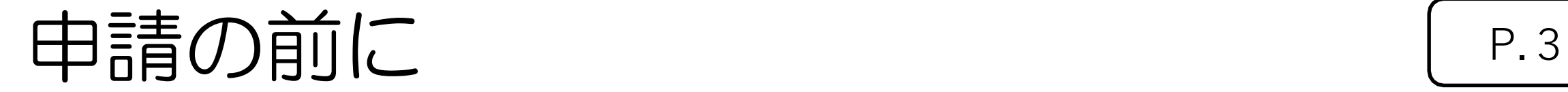

## • 添付書類について(ご用意頂く書類等)

1.アドプト・プログラム活動報告(詳しくはp.13をご確認ください)

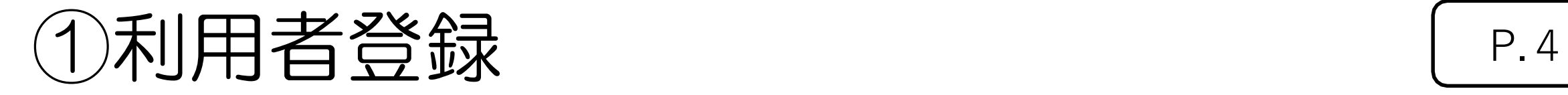

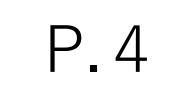

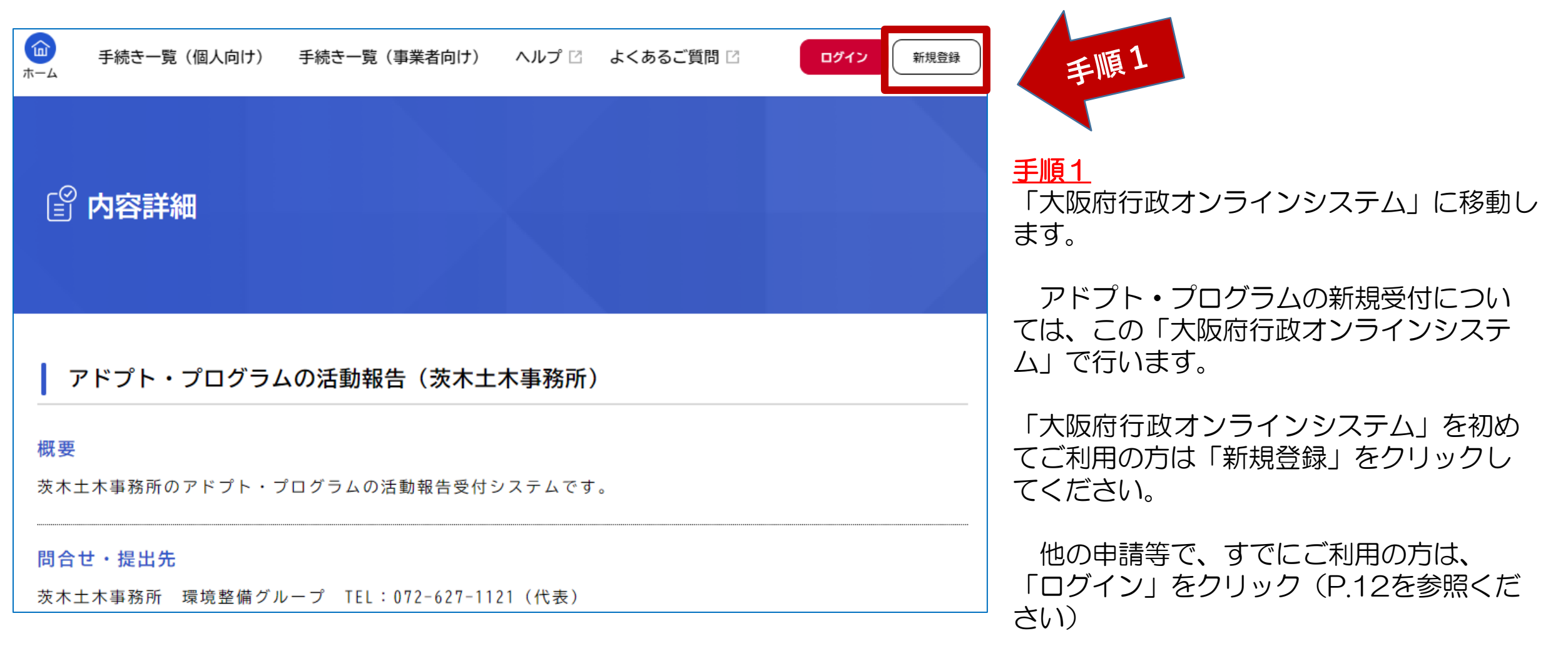

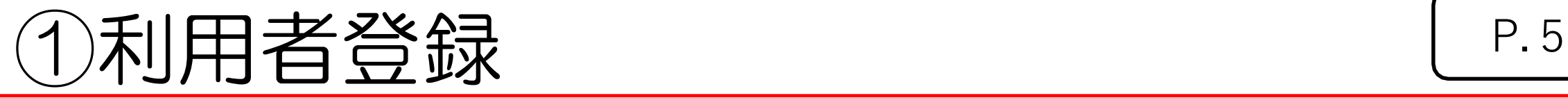

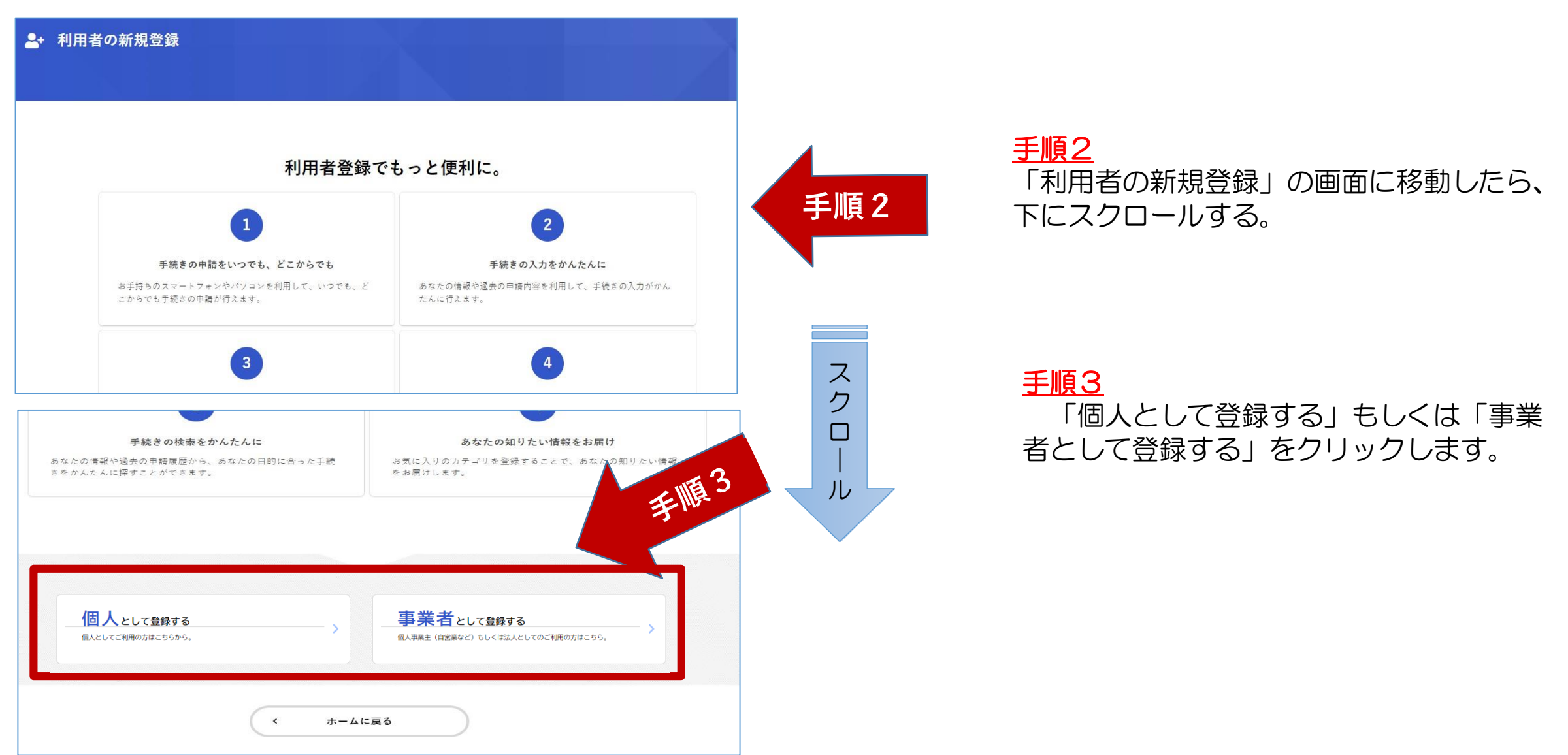

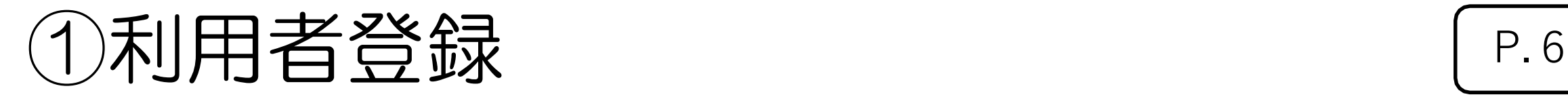

### 2+ 利用者の新規登録  $\overline{4}$  $5<sup>5</sup>$ 利用者情報の入力 入力内容の確認 本登録の完了 利田根約の確認 メールアドレスの登録 利用規約の確認 【大阪府行政オンラインシステム利用規約】 手順4 大阪府個人情報保護条例はこちら 1. 目的 この規約は、大阪府行政オンラインシステム(以下「本システム」という。)を利用するために必要な事項を定めるものです。 2. 利用上の注意 本システムは、この規約に同意されていることを前提に提供しているため、本システムを利用される個人及び事業者(以下「利用者」という。) 規約に同意したものとみなします。本システムを利用する前には、必ずこの規約をお読みください。なお、この規約に同意できない場合には他の申請等 の方法にて手続を行ってください。 3. 個人情報の保護 本システムでは、利用者の個人情報を保護するために、通信経路の暗号化等を行います。また、利用者は、他人のプライバシー等の権利を侵害する行為

をしてはなりません。 大阪府は、本システムにより利用者から受け付け、又は処理した申請データについては、大阪府個人情報保護条例 (平成8年大阪府条例第2号) に基づ

#### 12. 著作権

本システムに含まれているプログラムその他著作物に関する著作権は、日本国の著作権法によって保護されています。本システムに含まれているプログ ラムその他著作物の修正、複製、改ざん、販売等の行為を禁じます。

#### 13. 合意管轄裁判所

この規約は日本国法に準拠します。また、本システムの利用又はこの規約に関して大阪府と利用者の間に生ずるすべての紛争については、大阪地方裁判 所を専属的合意管轄裁判所とします。

#### 14. 規約の変更

この規約は、必要に応じ利用者に事前通知を行うことなく変更することがあります。規約の変更後に、利用者が本システムを利用したときは、当該利用 者は、変更後の規約に同意したものとみなします。

### 附則

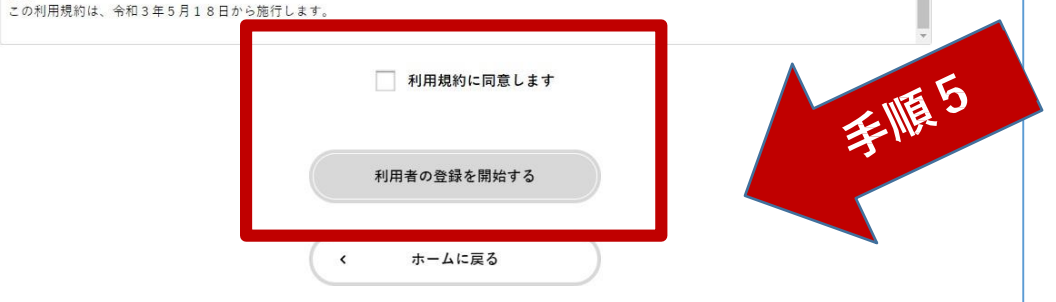

### 手順4

画面が移動したら、「利用規約の確認」を ご確認ください。(画面をスクロール)

### 手順5

ス ク ロ | ル

内容に同意いただければ、「利用 規約に同意します」にチェックを入 れ、「利用者の登録を開始する」を クリックします。

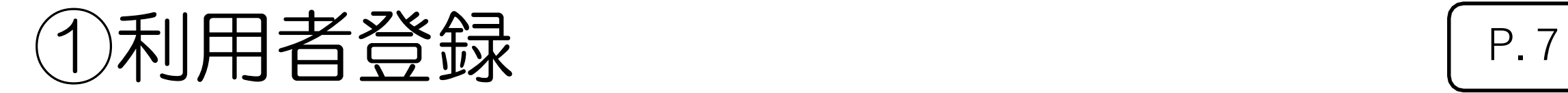

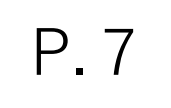

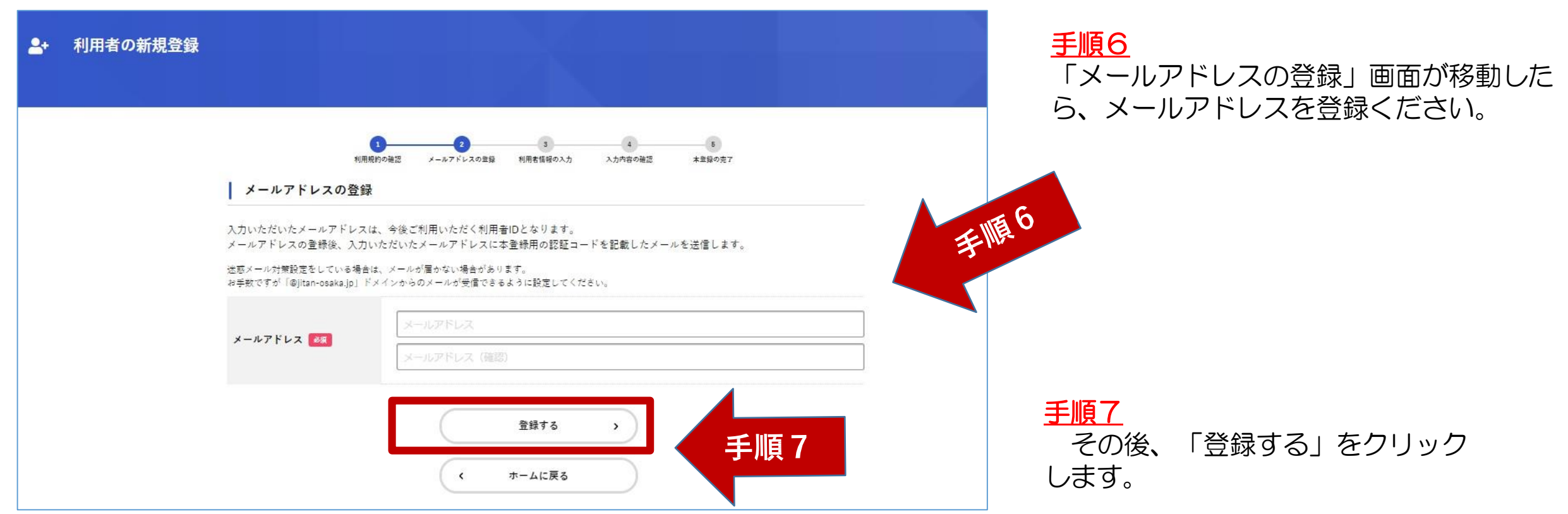

## ①利用者登録 P.<sup>8</sup>

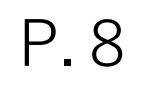

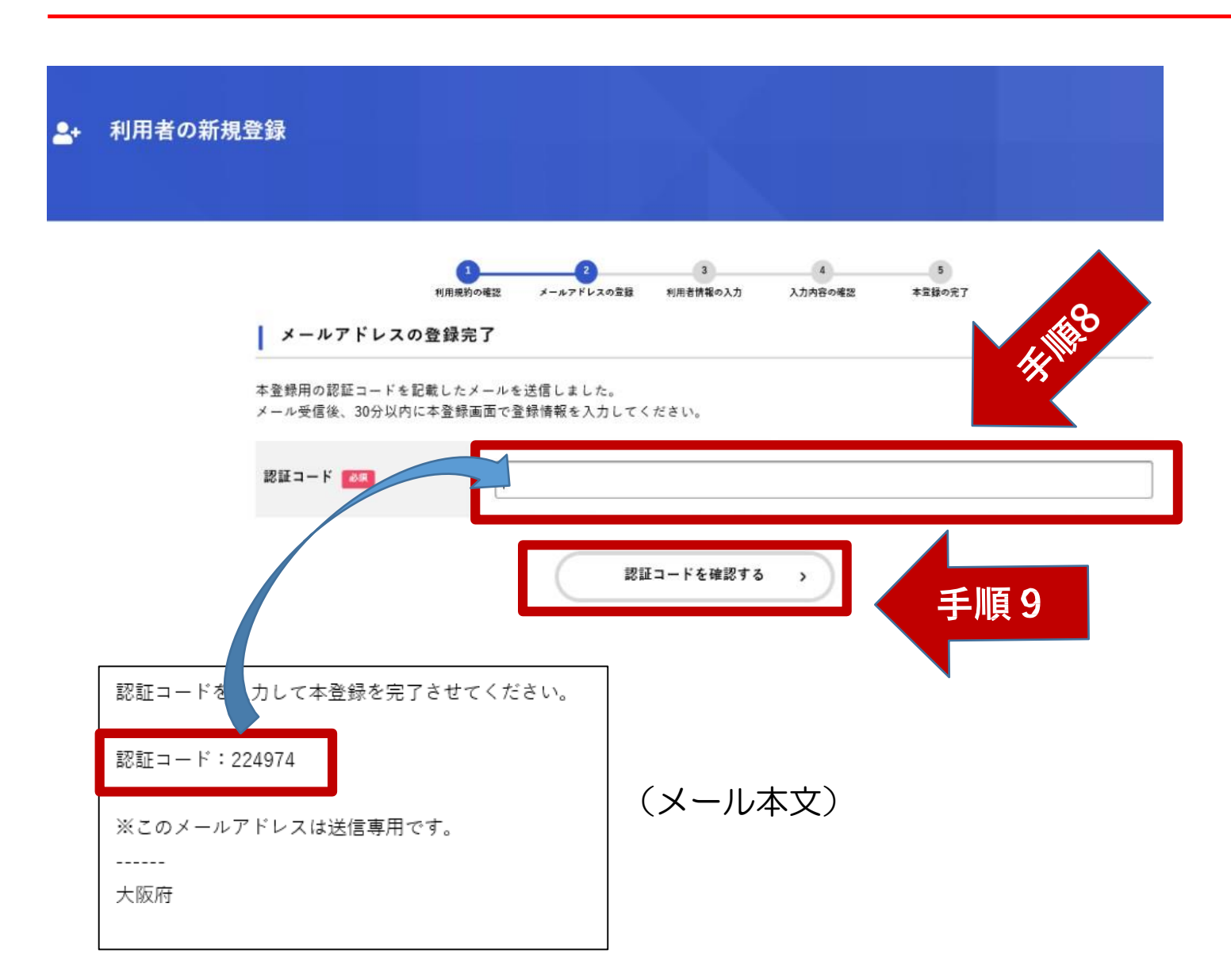

### 手順8

メールアドレス登録が完了したら、メー ルで「認証コード」が送付されますので、 「認証コード」を入力ください。

手順9

入力完了後、「認証コードを確認する」 をクリックします。

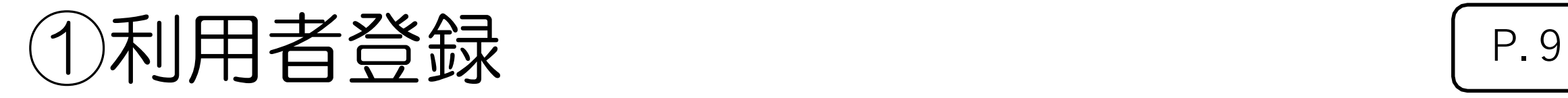

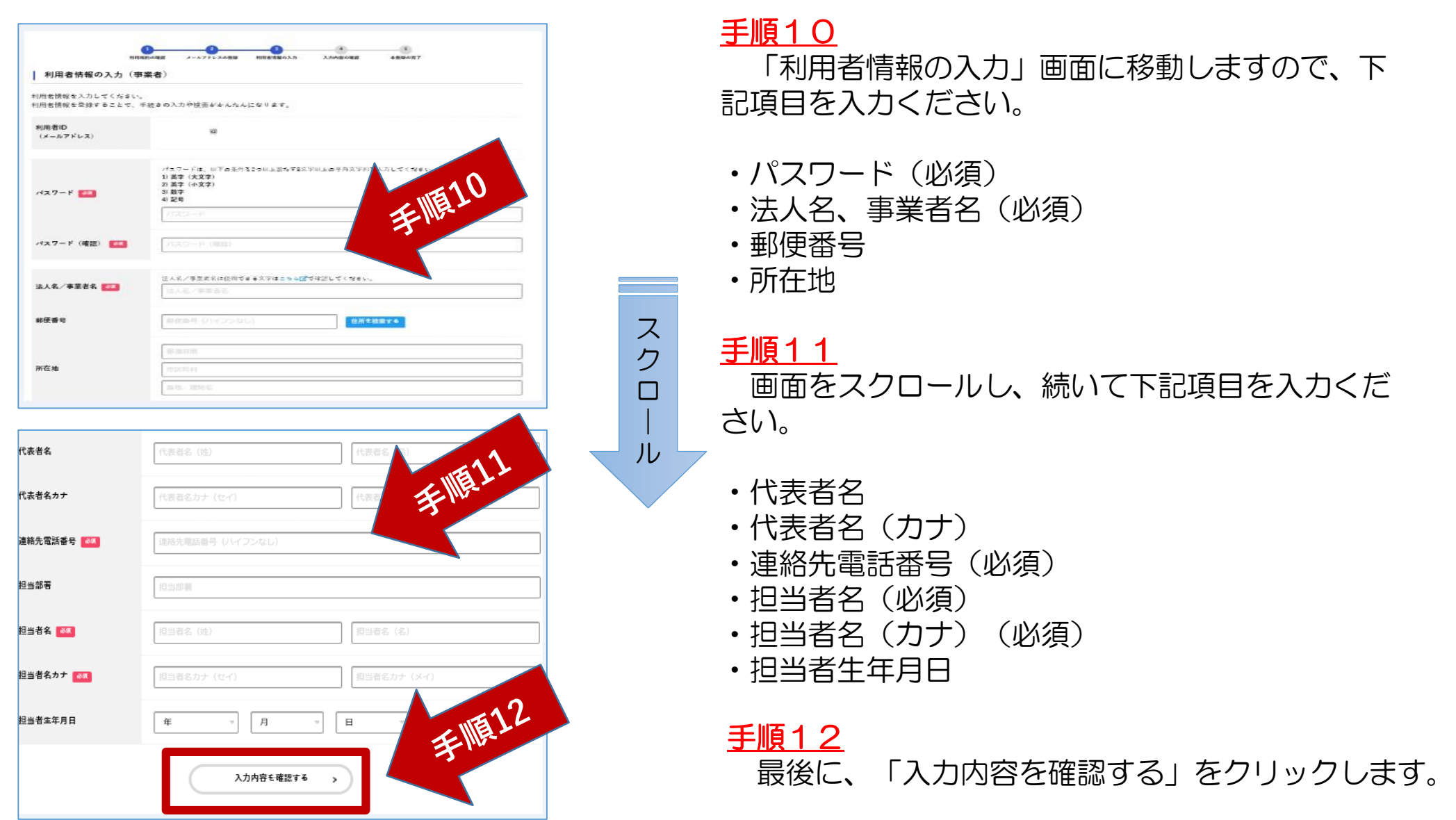

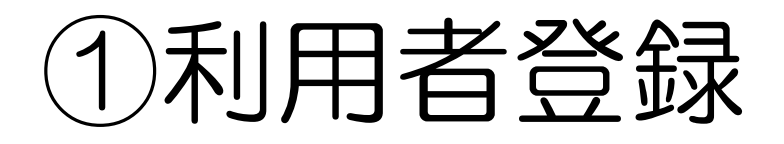

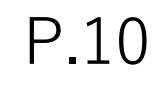

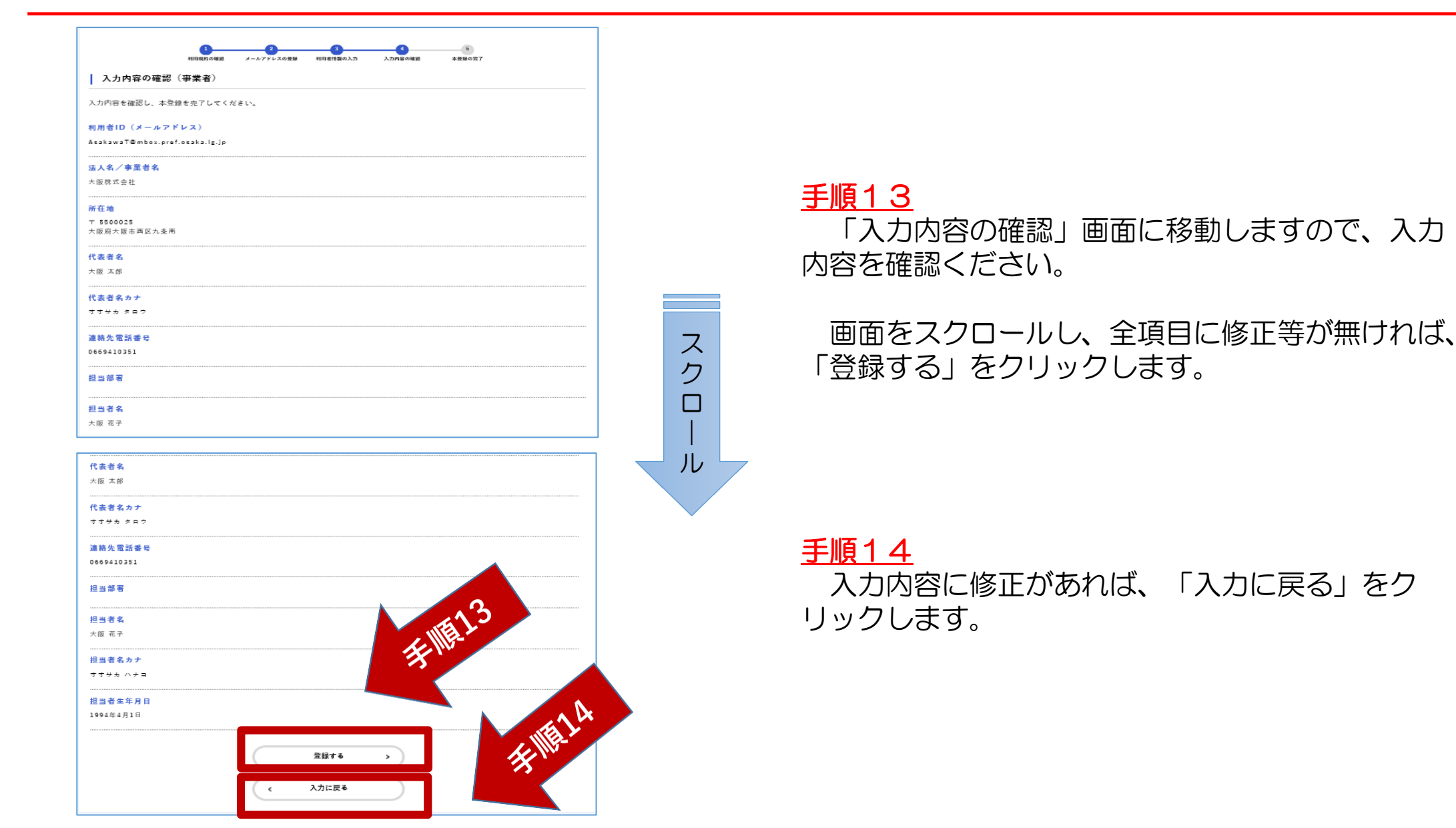

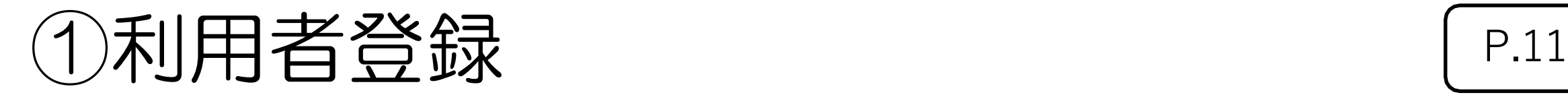

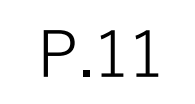

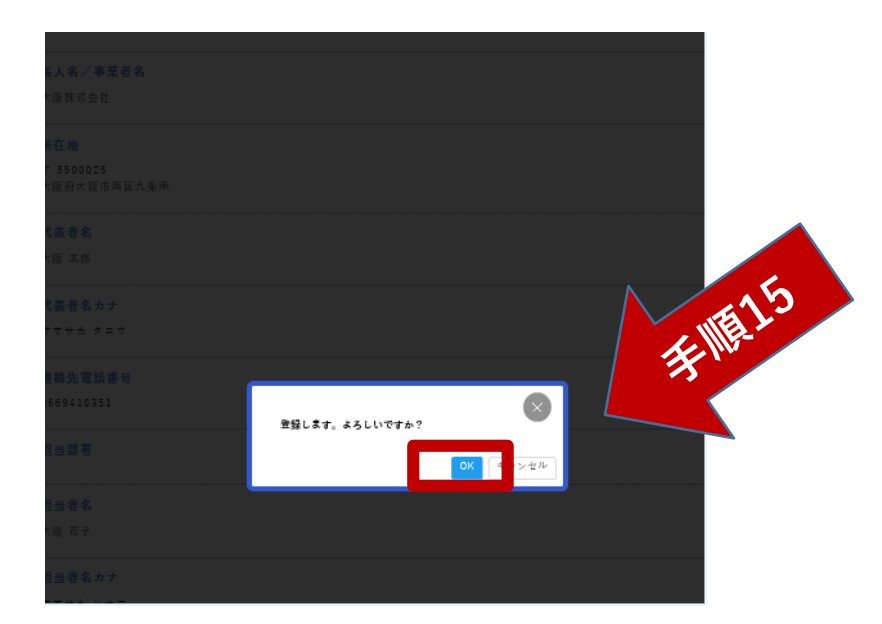

### 手順15 「登録する」をクリックすると、この画面に移動 しますので、「OK」をクリックします。

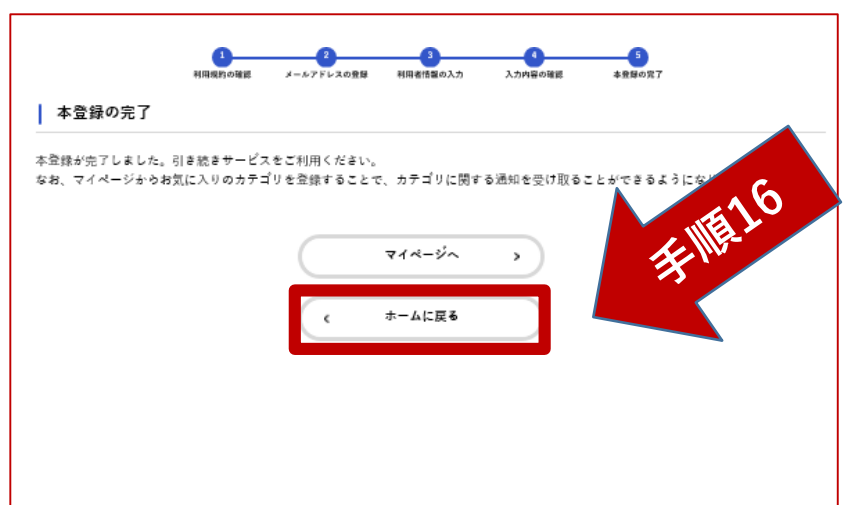

## 手順16

「本登録の完了」画面に移動します。 利用者の新規登録が完了しました。

「ホームに戻る」をクリックし、申請の入力を 行ってください。

# 2)申請する (入力) (P.12

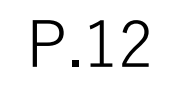

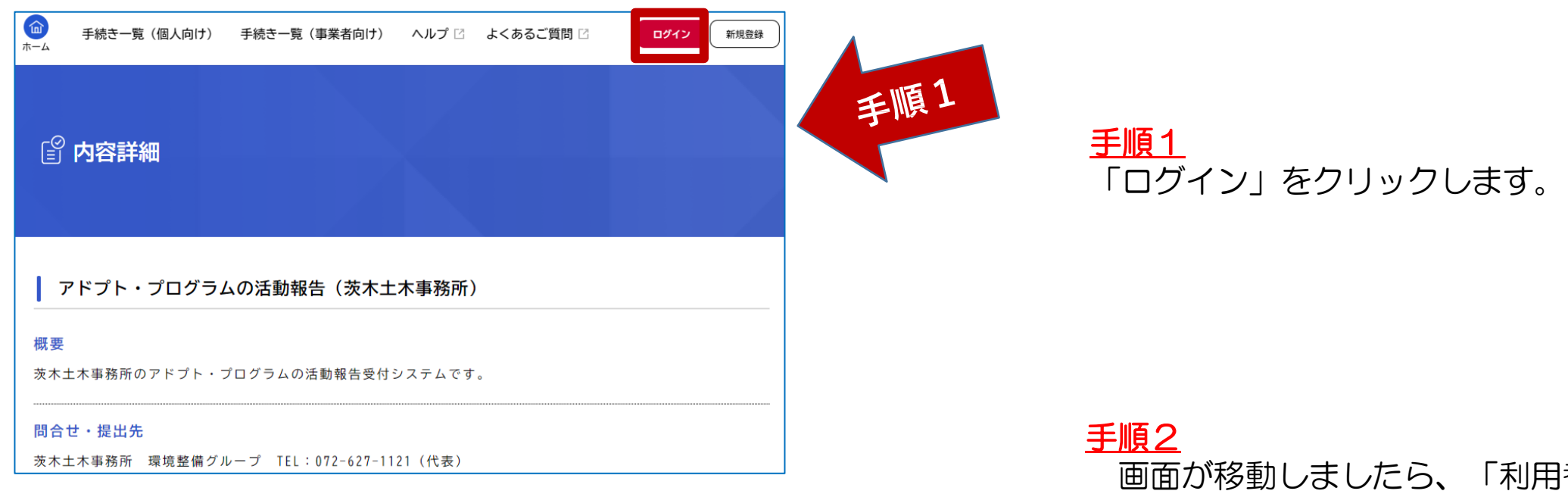

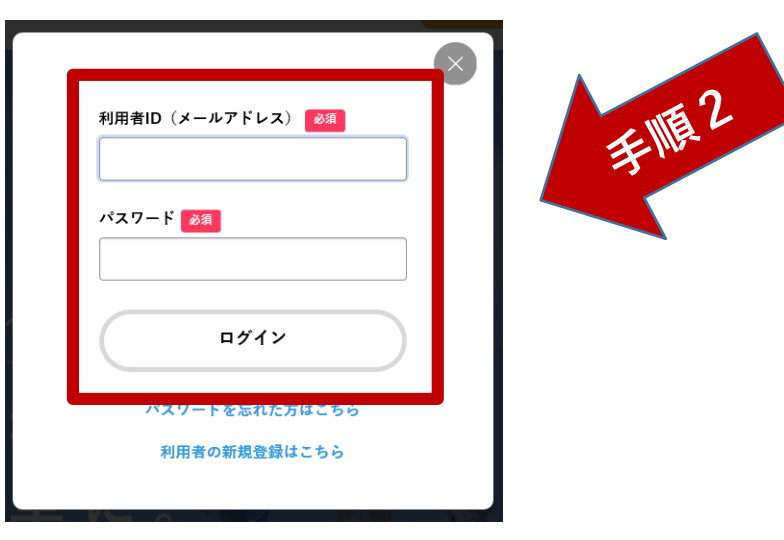

画面が移動しましたら、「利用者ID (メールアドレス)」と「パスワー ド」を入力します。

入力後、「ログイン」をクリックし ます。

# ②申請する(入力) P.13

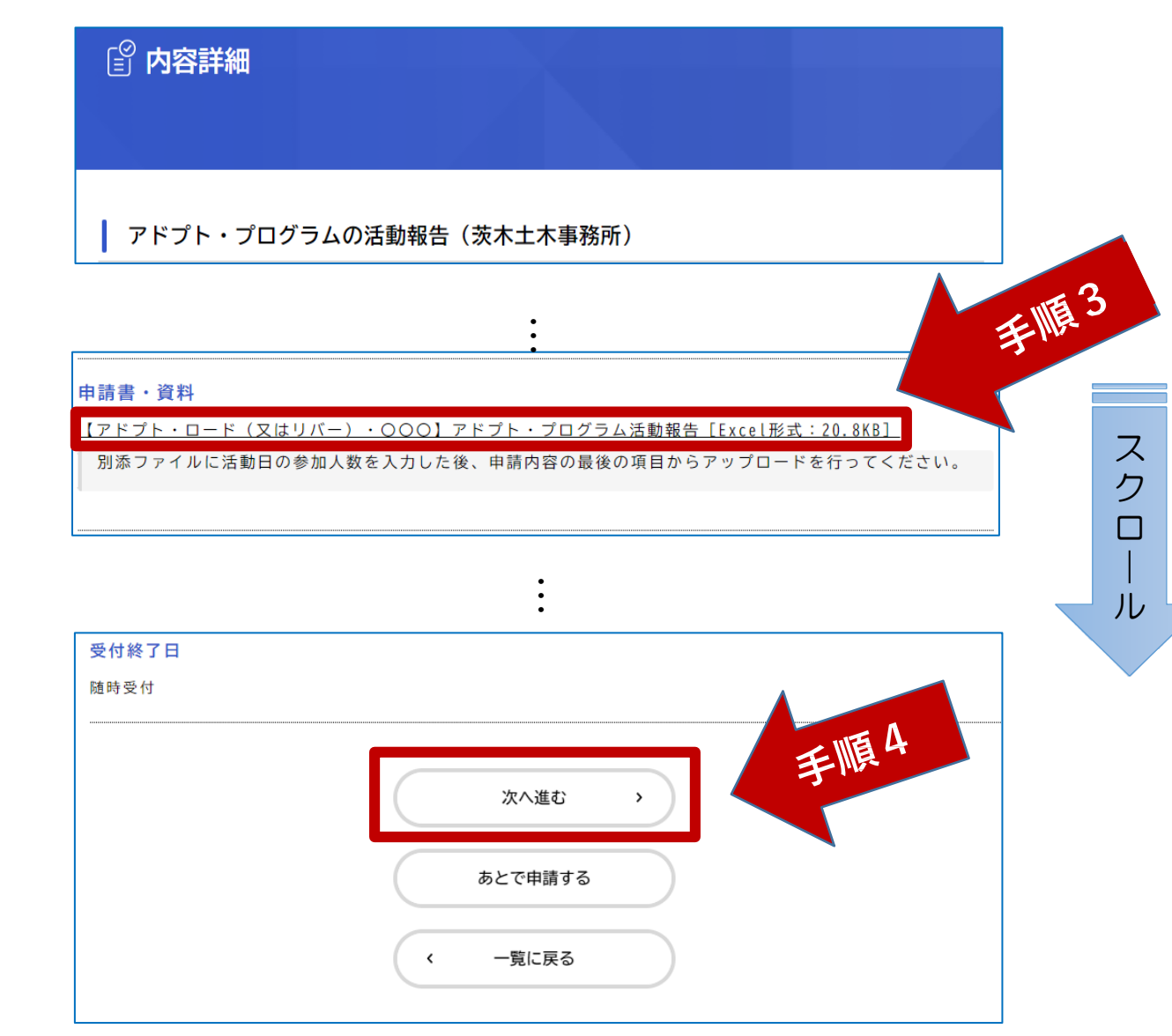

### 手順3 「内容詳細」の画面に移動します。 「問合先・提出先」 「申請書・資料」 等をご確認頂きます。

申請前に、「申請書・資料」の「【アドプ ト・ロード(又はリバー)・○○○】参加 者名簿(別添)」に活動報告の作成をお願 いします。作成例については、添付ファイ ルに記載されています。

### 手順4

画面をスクロールし、最下段の「次 へ進む」クリックします。

後ほど申請する場合は、「あとで申 請する」をクリックします。

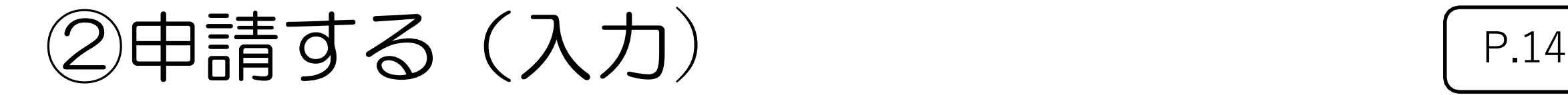

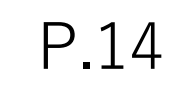

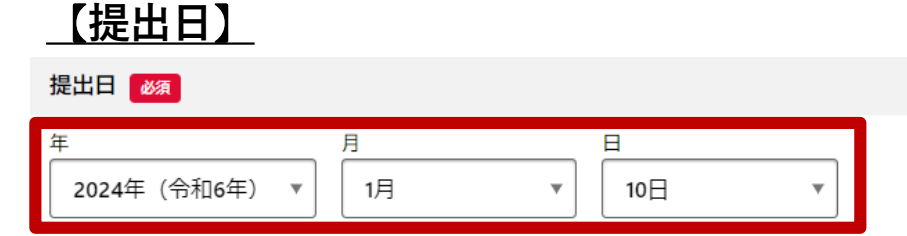

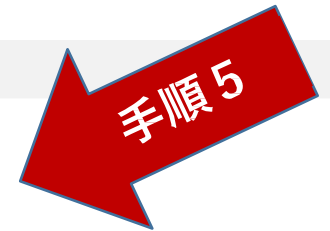

## 【**アドプト名称**】

参加申込書に記載のアドプト・ロード又はアドプト・リバーの名称を選択してください。「必須」

※リストにない団体については、選択肢の「その他」を選択のうえ、【3】の記入欄に「ロード(又はリバー)・名称」を入力 してください。

選択してください

【**アドプト名称(リストに記載のない団体のみ)**】

(前の項目のリストにない団体のみ記載ください) 参加申込書に記載のアドプト・ロード又はアドプト・リバー の名称を記載してください。■

アドプト・

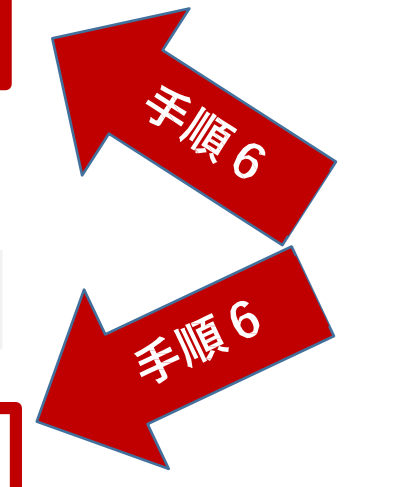

### 手順6

手順5

れております。

アドプト名称をリストより選択して ください。

デフォルトで申請日の日付が表示さ

リストにない団体については、選択 肢の「その他」を選択のうえ、下の記 入欄に続けて入力してください。

②申請する(入力) P.15

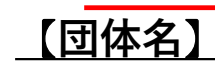

参加申込書に記載の団体名を選択してください。

※リストにない団体については、選択肢の「その他」を選択のうえ、【5】に参加申込書に記載の団体名を入力してください。

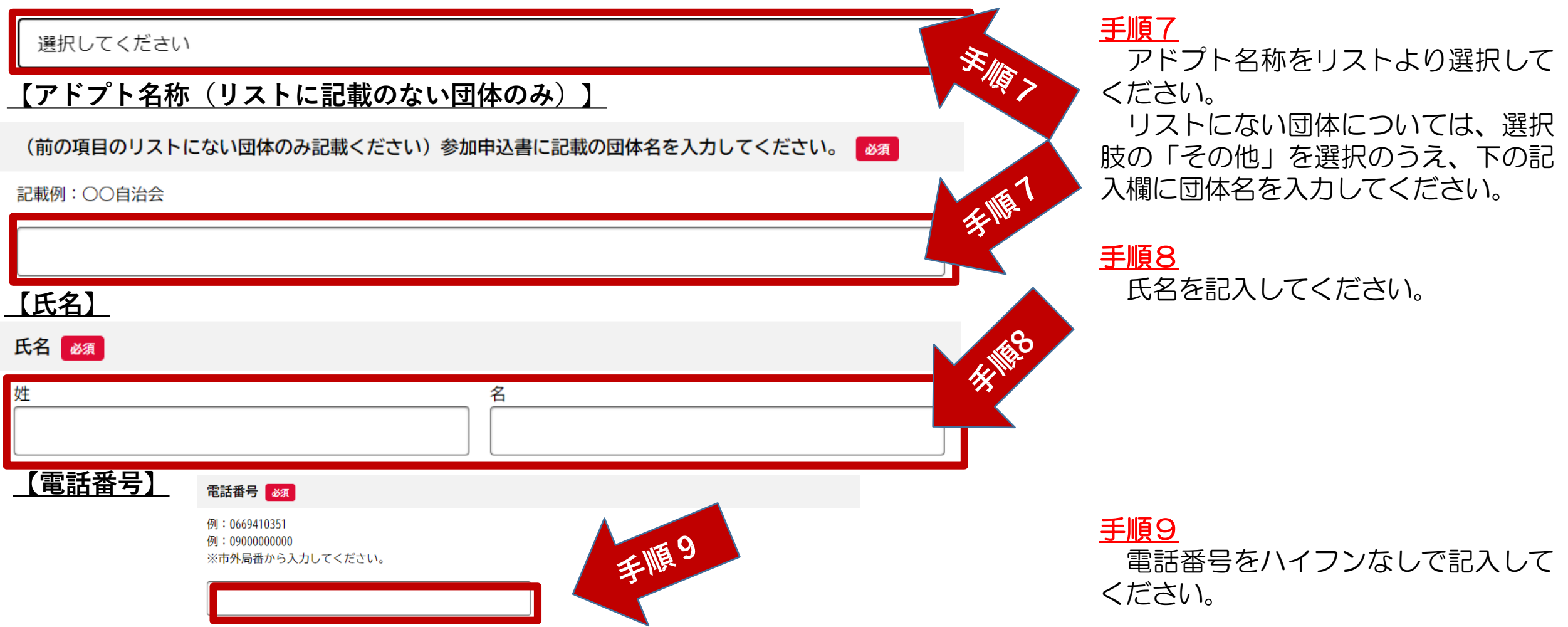

②申請する(入力) P.16

## 【データ**の**アップロード】

アドプト・プログラム活動報告の提出 (Excelデータ) | 必須

①手続きの最初のページから「申請書・資料」の【アドプト・ロード(又はリバー)・○○○】アドプト・プログラム活動報 告をダウンロード。

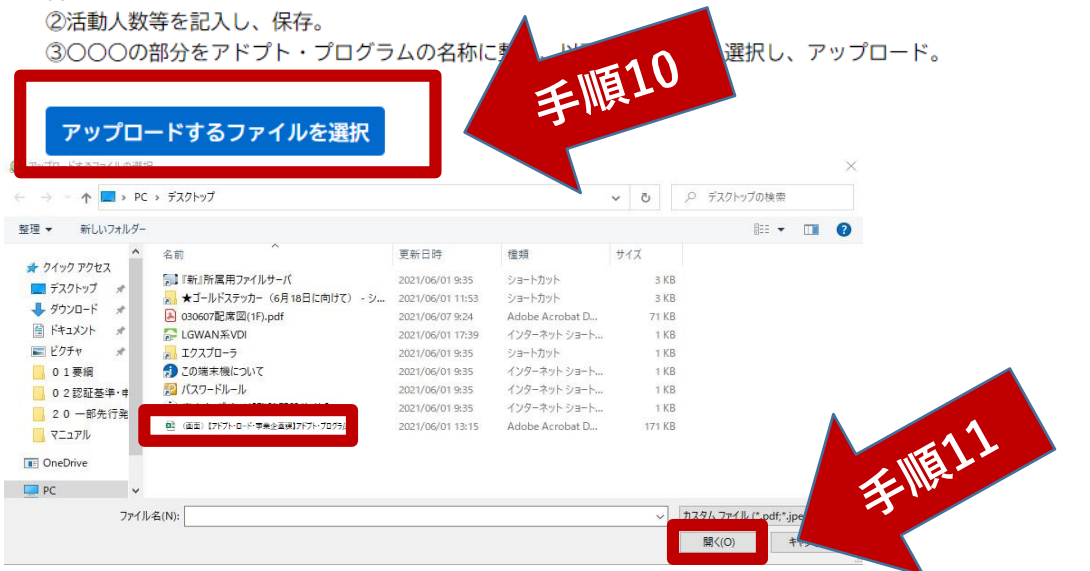

アドプト・プログラム活動報告の提出(Excelデータ)

①手続きの最初のページから「申請書・資料」の【アドプト・ロード (又はリバー) ・○○○】アドプト・プログラム活動報 告をダウンロード。 ②活動人数等を記入し、保存。

③○○○の部分をアドプト・プログラムの名称に整え、以下のファイルを選択し、アップロード。

### アップロードするファイルを選択

アップロード完了: 【アドプト・ロード・事業企画課】アドプト・プログラム活動報告.xlsx meg

### ※ファイル (Excel) 容量は、1ファイルあたり 最大10MB、合計で100MBです。

手順10 「アップロードするファイルを選択」をクリ ックします。

手順11

予め用意したECXELファイル(データ)を選 択し、「開く」をクリックしてください。

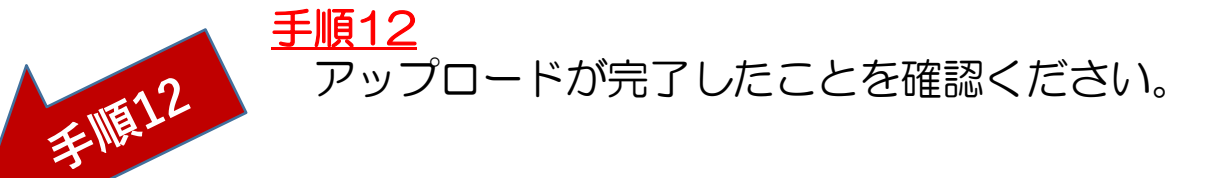

2)申請する (入力) レ P.17

ス ク ロ

修正する

修正する

安顺

ル

手順14

### ■ 申請内容の確認

提出日

2024年02月15日

アドプト・プログラムの活動報告 (茨木土木事務所)

アドプト・プログラム活動報告の提出 (Excelデータ)

 $\left\langle \right\rangle$ 

【アドプト・ロード・事業企画課】アドプト・プログラム活動報告.xlsx、

申請する

戻る

手順13

「申請内容の確認」の画面に移動します。こ れまで入力した項目が一覧で確認できます。 修正がある場合は、「修正する」をクリック し、修正を行ってください。

手順14

スクロールしながら、全項目を確認します。 よろしければ、「申請する」をクリックし ます。

2)申請する (入力) (P.18

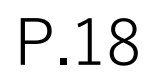

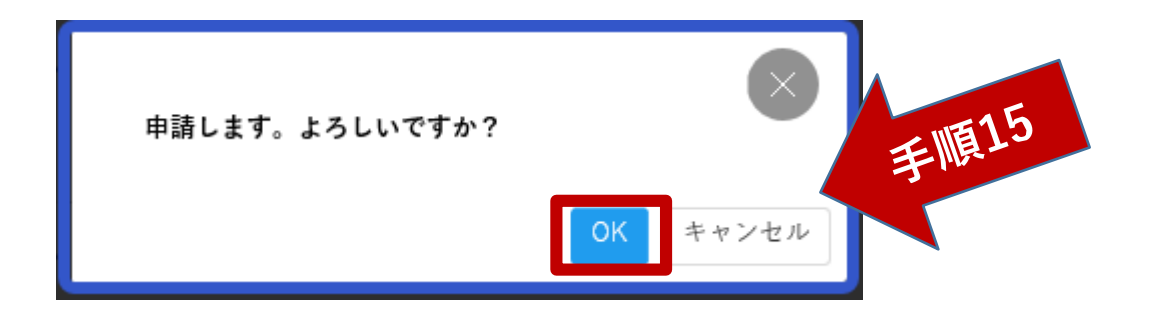

### 手順15 確認の画面に移動しますので、よろし ければ「OK」をクリックします。

### アドプト・プログラムの活動報告 (茨木土木事務所)

活動報告を受け付けました。

なお、手続きの処理状況は「マイページ」からご確認頂けます。

※提出書類に不備があった場合は、恐れ入りますが、再度提出をお願いすることがあります。

いつもアドプト・プログラムにご協力いただきありがとうございます。 引き続き、よろしくお願い申し上げます。

## 安顺16 申込番号 12345678

ウィンドウを閉じる

### 手順16

「申請の完了」画面に移動します。

お問合せの際に必要となりますので、申込 番号を控えるか、このページを印刷してくだ さい。

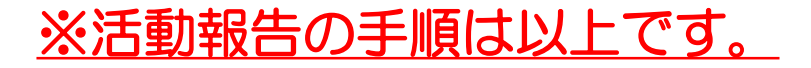